# **User Guide For Personal Computer EF20RA**

## *Regulatory Compliance*

## *Information*

#### **FCC Declaration of Conformity**

This device complies with Part 15 of the FCC Rules. Operation is subject to the following two conditions: (1) this device may not cause harmful interference, and (2) this device must accept any interference received, including interference that may cause undesired operation.

This equipment has been tested and found to comply with the limits for a Class B digital device, pursuant to part 15 of the FCC Rules. These limits are designed to provide reasonable protection against harmful interference in a residential installation. This equipment generates, uses and can radiate radio frequency energy and, if not installed and used in accordance with the instructions, may cause harmful interference to radio communications. However, there is no guarantee that interference will not occur in a particular installation. If this equipment does cause harmful interference to radio or television reception, which can be determined by turning the equipment off and on, the user is encouraged to try to correct the interference by one or more of the following measures:

- $\bullet$  Reorient or relocate the receiving antenna.
- $\bullet$  Increase the separation between the equipment and receiver.
- Connect the equipment into an outlet on a circuit different from that to which the receiver is connected.
- Consult the dealer or an experienced radio/TV technician for help.

Any changes or modifications not expressly approved by the party responsible for compliance could void your authority to operate the equipment.

#### **RF Exposure Information**

1. This Transmitter must not be co-located or operating in conjunction with any other antenna or transmitter.

2. This equipment complies with FCC RF radiation exposure limits set forth for an uncontrolled environment. This equipment should be installed and operated with a minimum distance of 20 centimeters between the radiator and your body.

#### **Product Restriction Usage**

For your safety and health, when using this personal computer

please make sure the screen is away from your body with a

minimum distance of 20cm whatever the size you open.

www.fcc.gov/oet/ea/fccid after searching the FCC ID: TLZ-AM691NF.

For questions related to the EMC performance of this product, contact:

> Elitegroup Computer Systems Co., Ltd No.239, Sec. 2, Ti Ding Blvd., Taipei, Taiwan 11493 886-2162-1177

#### **Canadian Department of Communications Compliance Statement**

This digital apparatus does not exceed the Class B limits for radio noise emissions from digital apparatus set out in the Radio Interference Regulations of the Canadian Department of Communications. This device complies with Industry Canada licence-exempt RSS standard(s). Operation is subject to the following two conditions: (1) this device may not cause interference, and (2) this device must accept any interference, including interference that may cause undesired operation of the device.

Le présent appareil numerique német pas de bruits radio électriques dépassant les limites applicables aux appareils numériques de la classe B prescrites dans le Réglement sur le broullage radioélectrique édicté par le ministére des Communications du Canada. Le présent appareil est conforme aux CNR d'Industrie Canada applicables aux appareils radio exempts de licence. L'exploitation est autorisée aux deux conditions suivantes : (1) l'appareil ne doit pas produire de brouillage, et (2) l'utilisateur de l'appareil doit accepter tout brouillage radioélectrique subi, même si le brouillage est susceptible d'en compromettre le fonctionnement.

**CE mark**. Declaring compliance to all the applicable European Union (EU) directives. For CE mark related questions:

Elitegroup Computer Systems Co., Ltd No.239, Sec. 2, Ti Ding Blvd., Taipei, Taiwan 11493 886-2162-1177

#### **French SAR/DAS**

Votre ordinateur tablette a un DAS. Pour plus d'informations, voir le portail radiofréquences-sante-environnement: www.radiofrequences.gouv.fr

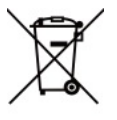

In the European Union, this symbol indicates that this product including battery must not be disposed of with household waste. It is your responsibility to hand it over to a designated collection point for the recycling of waste electrical and electronic equipment. For more information, please contact your local waste collection center or the point of purchase of this product.

#### **Japan VCCI Statement**

この装クmは。B 7. ウ処 z 装クm オ・ケ q ェ i サルョ<sup>・</sup>アロ・D ウ W ィ鈺 ウ会 (VCCI) のー ヌにーづくクラス ア。ウ <sup>\*</sup>ウN 装クm です。C この装クm は。B a a a x タ メ でィマ・ホすることを・リェコとしていますが。B この装ク m がラジオやテレビジョ ンィ・H セにオしてィマ・ホされると。B ィ・H サルョ`を、゙きー\_こすことがありま す。C ィ摠説愰峵ムに従って・ソしいィり摠いをして惕 U さい。C

#### **Taiwan battery recycling:**

Translation – please recycle batteries

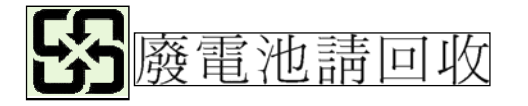

## *Safety Precautions*

The following are lists of precautionary measures the students must understand before using this computer inside the classroom or home environment:

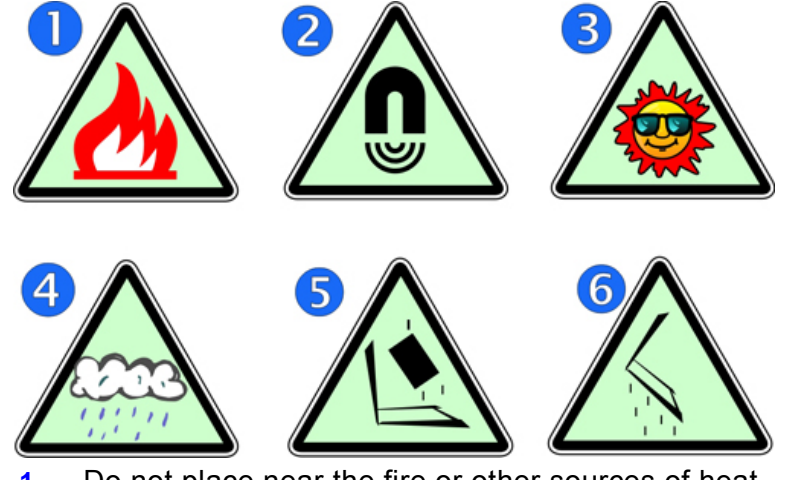

- **1.** Do not place near the fire or other sources of heat.
- **2.** Do not expose to magnetic fields.
- **3.** Do not expose to direct sunlight.
- **4.** Do not expose to rain or moisture.
- **5.** Do not place heavy objects to add heavy pressure on the computer.
- **6.** Do not drop the computer.

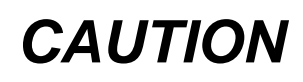

RISK OF EXPLOSION IF BATTERY IS REPLACED BY AN INCORRECT TYPE. DISPOSE OF USED BATTERIES ACCORDING TO THE INSTRUCTIONS.

## *ATTENTION*

RISQUE D'EXPLOSION SI LA BATTERIE EST REMPLACÉE PAR UN TYPE INCORRECT. RECYCLEZ LES BATTERIES USAGÉES SELON LES INSTRUCTIONS.

## **Contents**

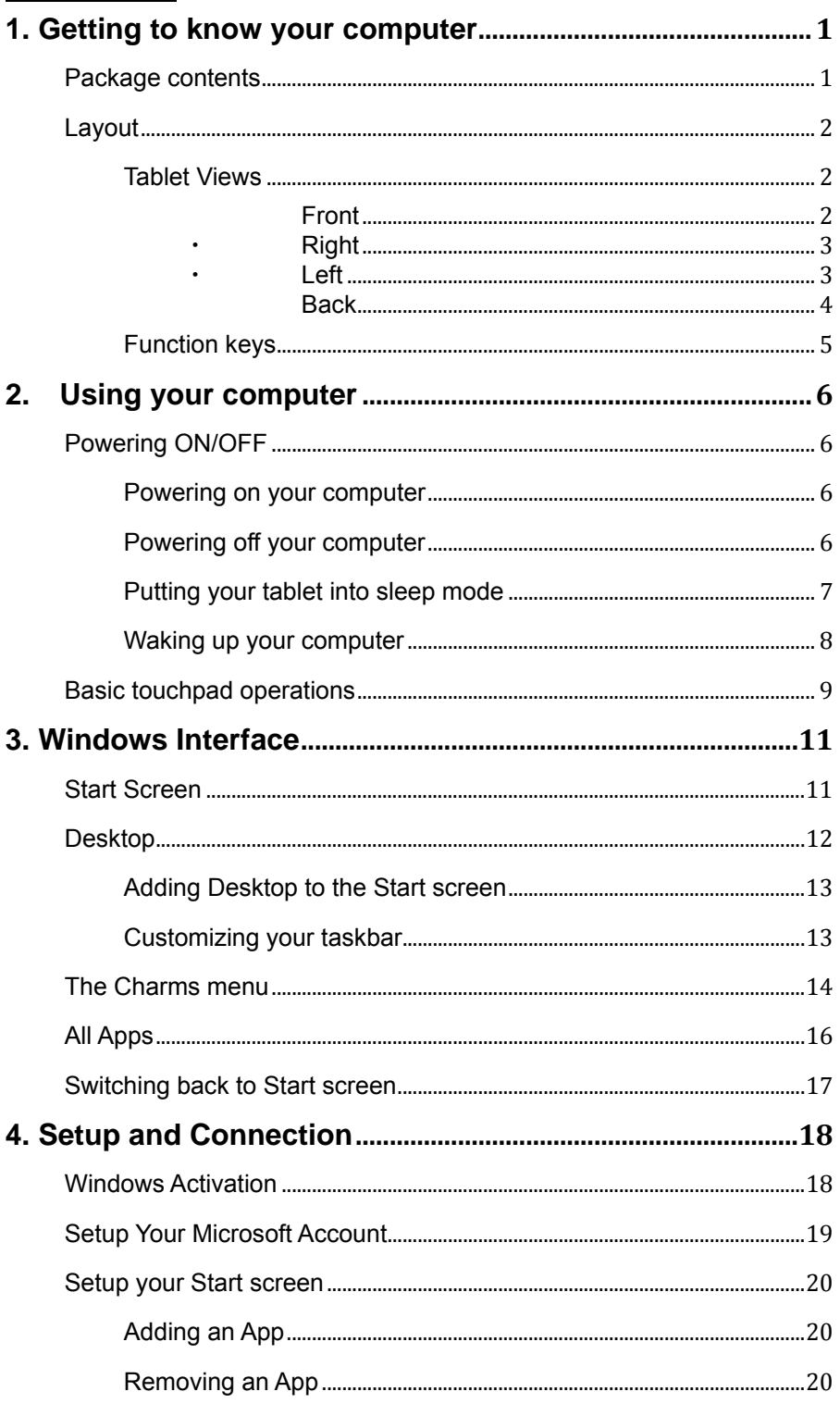

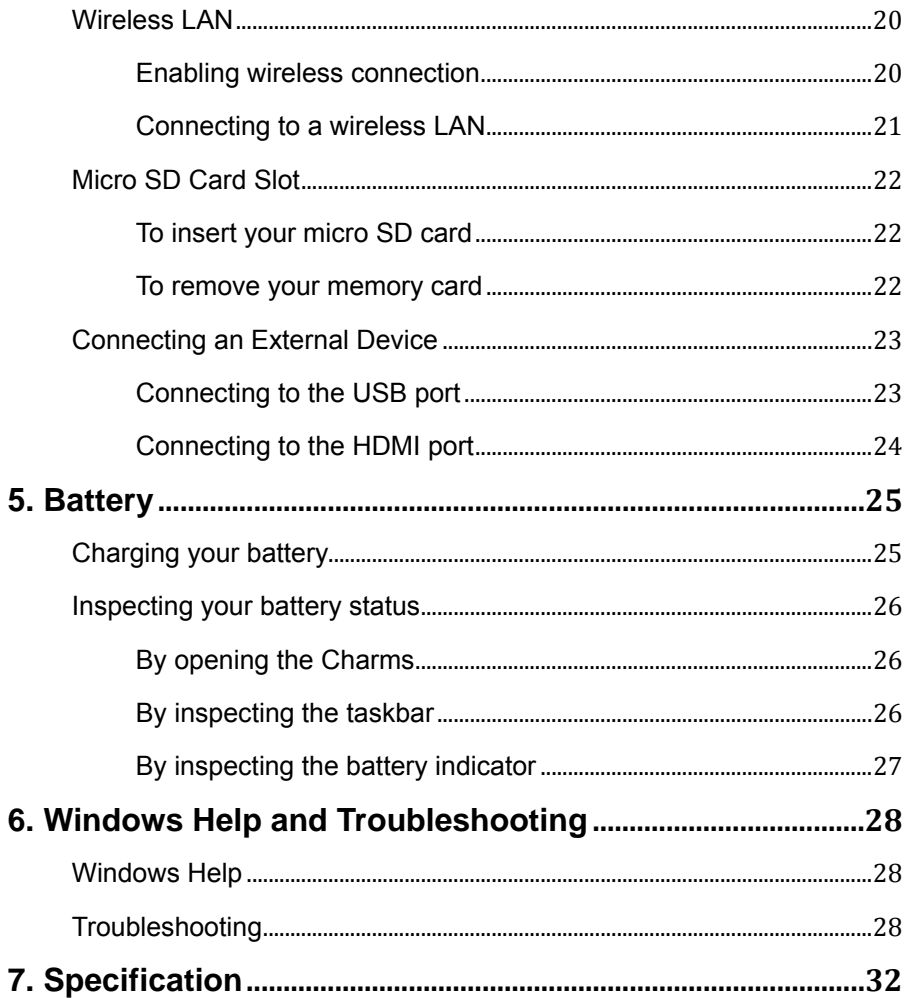

# **1. Getting to know your computer**

## **Package contents**

Carefully unpack your box and take out the items listed as below. If any of the items is missing or damaged, contact your dealer immediately:

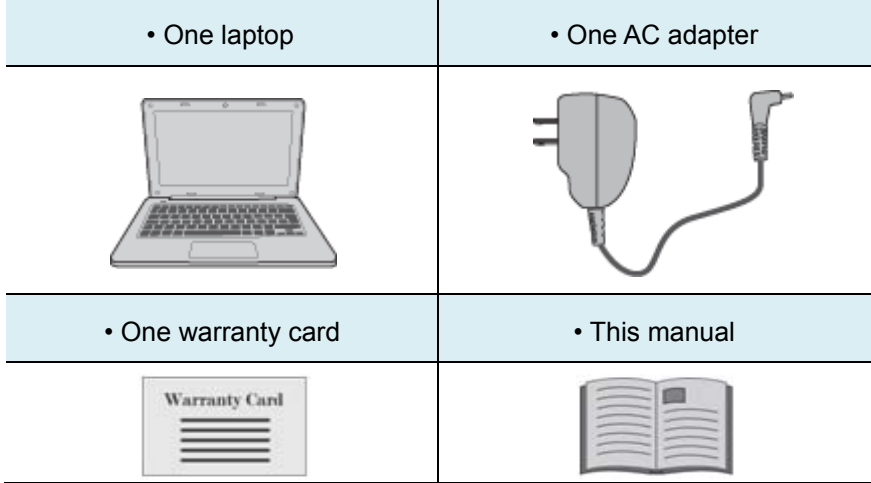

# **Layout Views** z **Front**   $\bullet$  $\overline{\mathbf{o}}$  $\bullet$  $\bullet$ 7  $\bullet$

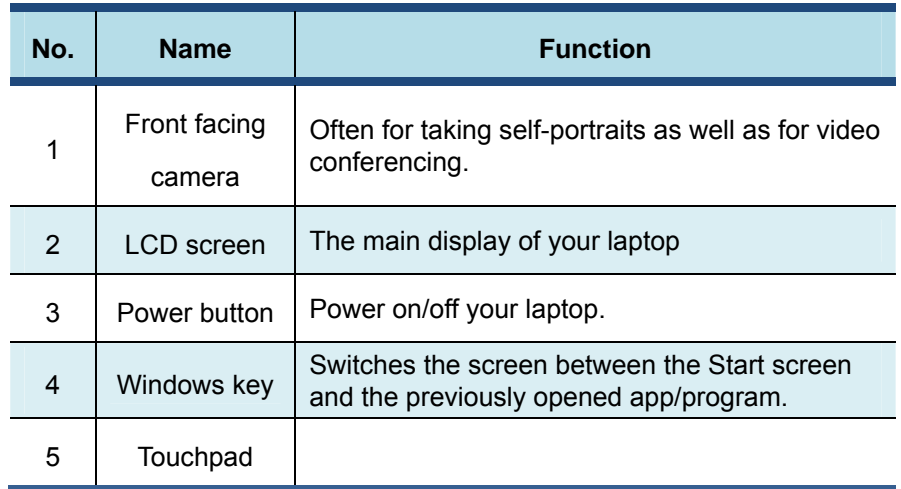

 $\bullet$  Right

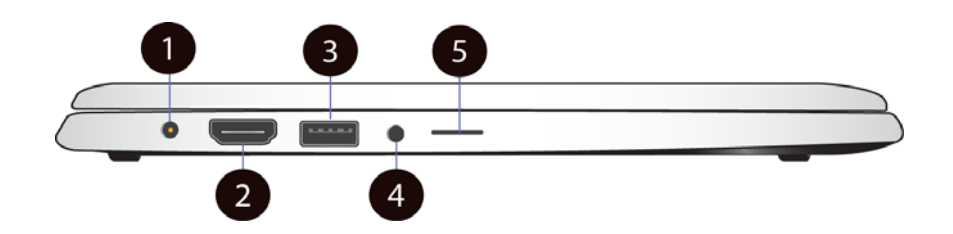

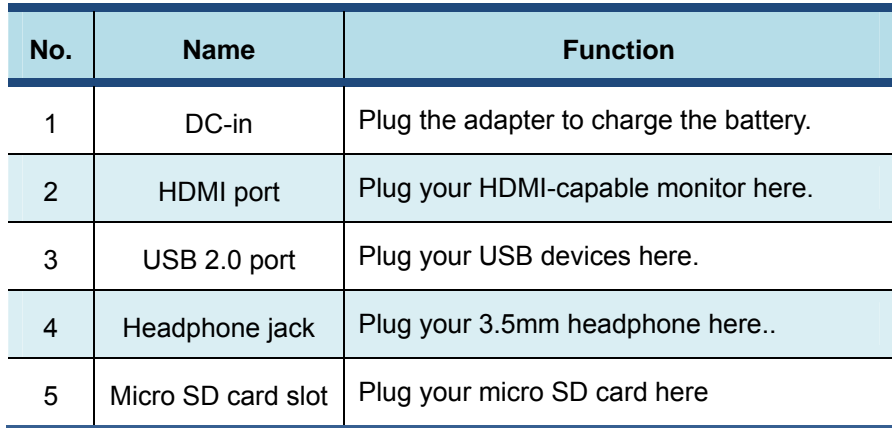

 $\bullet$  Left

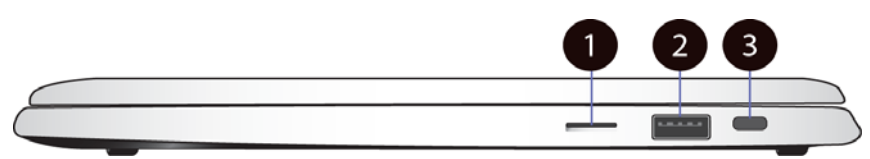

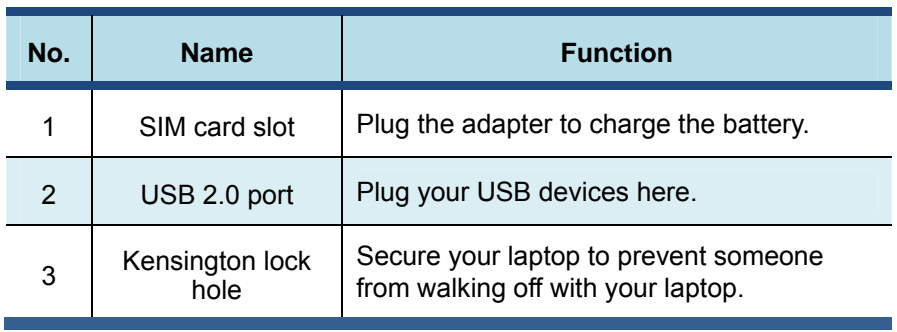

## $\bullet$  Back

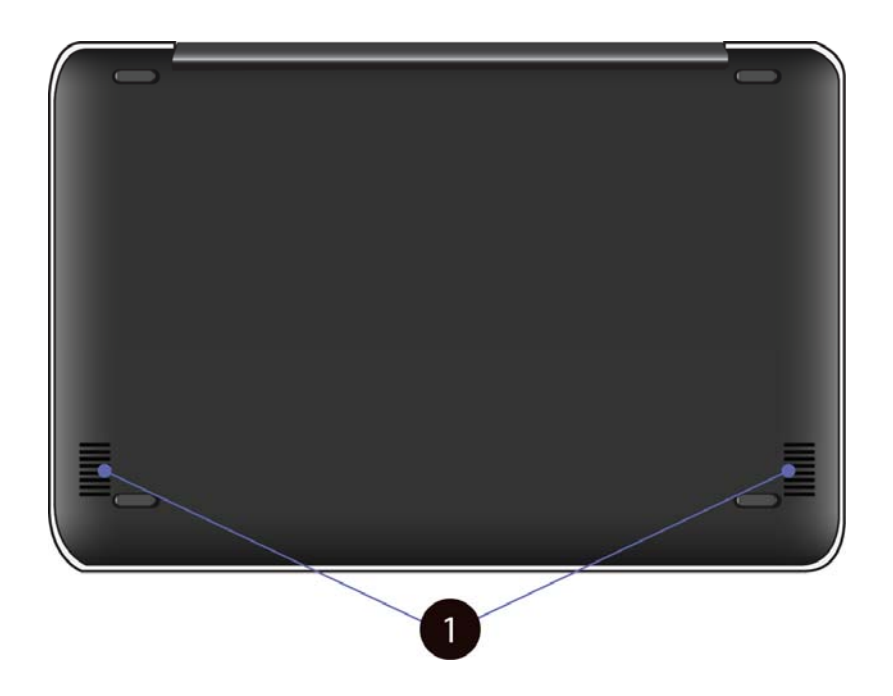

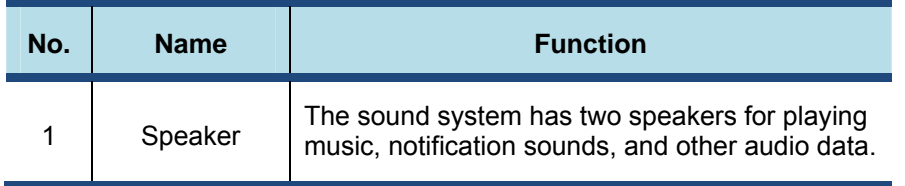

## **Function keys**

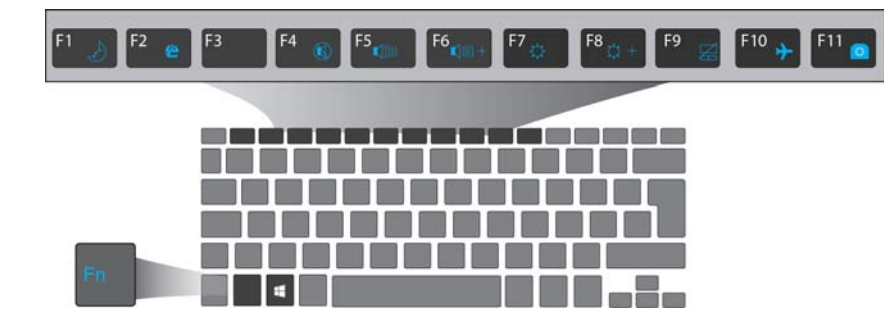

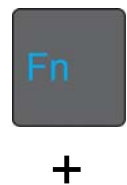

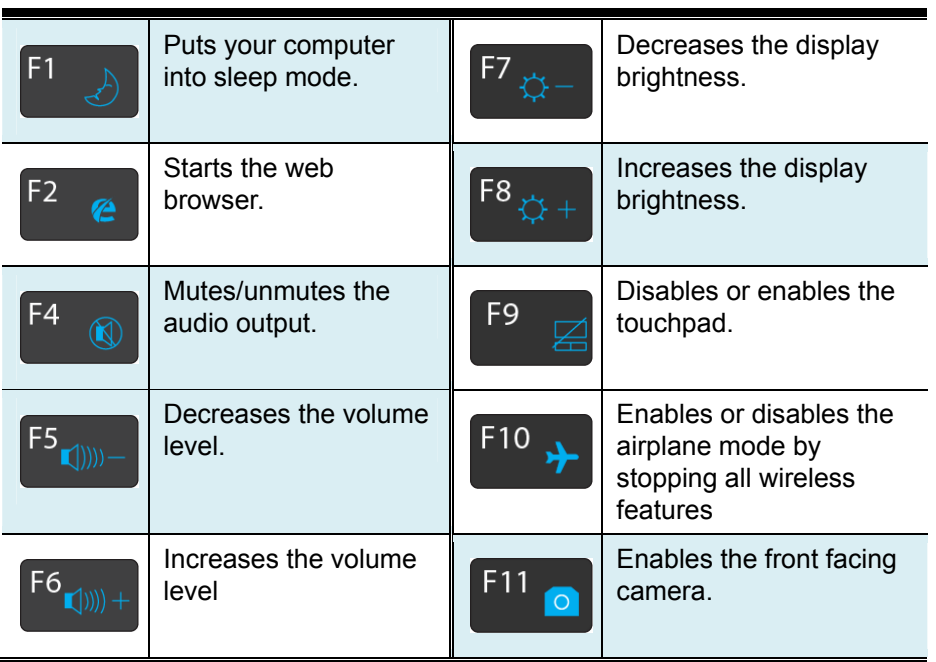

# **2. Using your computer**

## **Powering ON/OFF**

## **Powering on your computer**

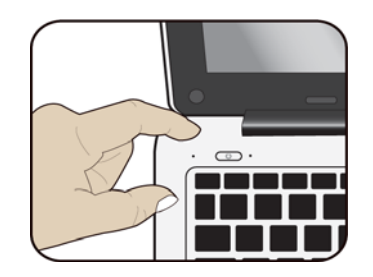

- 1. If this is the first time you turn this computer on, connect the AC adapter and fully charge the battery.
- 2. Press the power button (normally 1 to 2 seconds) until you see the power indicator lights up in blue.

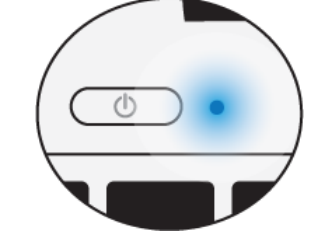

## **Powering off your computer**

Save all your data before powering your computer off.

To power off your system, you can do one of the following.

A. By Charms

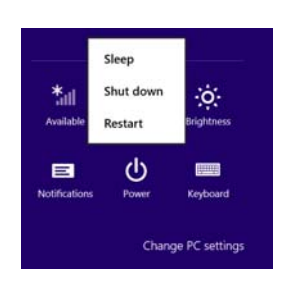

- 1. Opens the Charms menu. (For more about the Charms menu, see page 14)
- 2. Click Settings from the menu, and you will see a menu as shown on the right,
- 3. Click Power icon, and select Shut down.
	- 6

#### B. Using the power button

Press and hold the power button for at least four seconds, and you will see an instruction appear in the middle of the screen, which is as shown below.

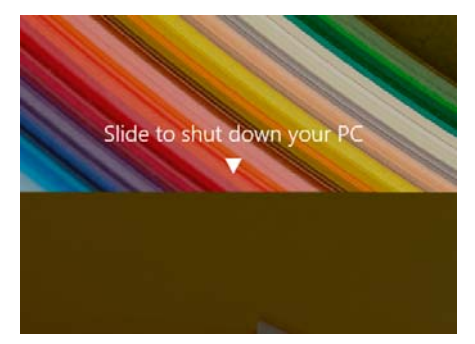

Slide your finger on the screen downward, and the system will power off itself.

## **Putting your tablet into sleep mode**

When you will be away from your computer for a short time, put the

computer to sleep.

Do one of the following:

- Close the display panel
- Press Fn + F1.
- Press the power button briefly one time.
- Open the Charms and then select Settings  $\rightarrow$  Power  $\rightarrow$  Sleep.

## **Waking up your computer**

Note: It is recommended that you put your computer to sleep before you move it. Moving your computer while the hard disk is spinning can sometimes damage the hard disk, causing loss of data.

Do one of the following:

- **A**: Pressing the power lock button.
- **B**: Pressing any key on the keyboard, clicking a mouse button, or opening the lid on a laptop.

## **Basic touchpad operations**

The most commonly used touchpad actions are gesture-based and provide shortcuts for quickly opening and working with windows and files. However, the actual available gestures are application dependent.

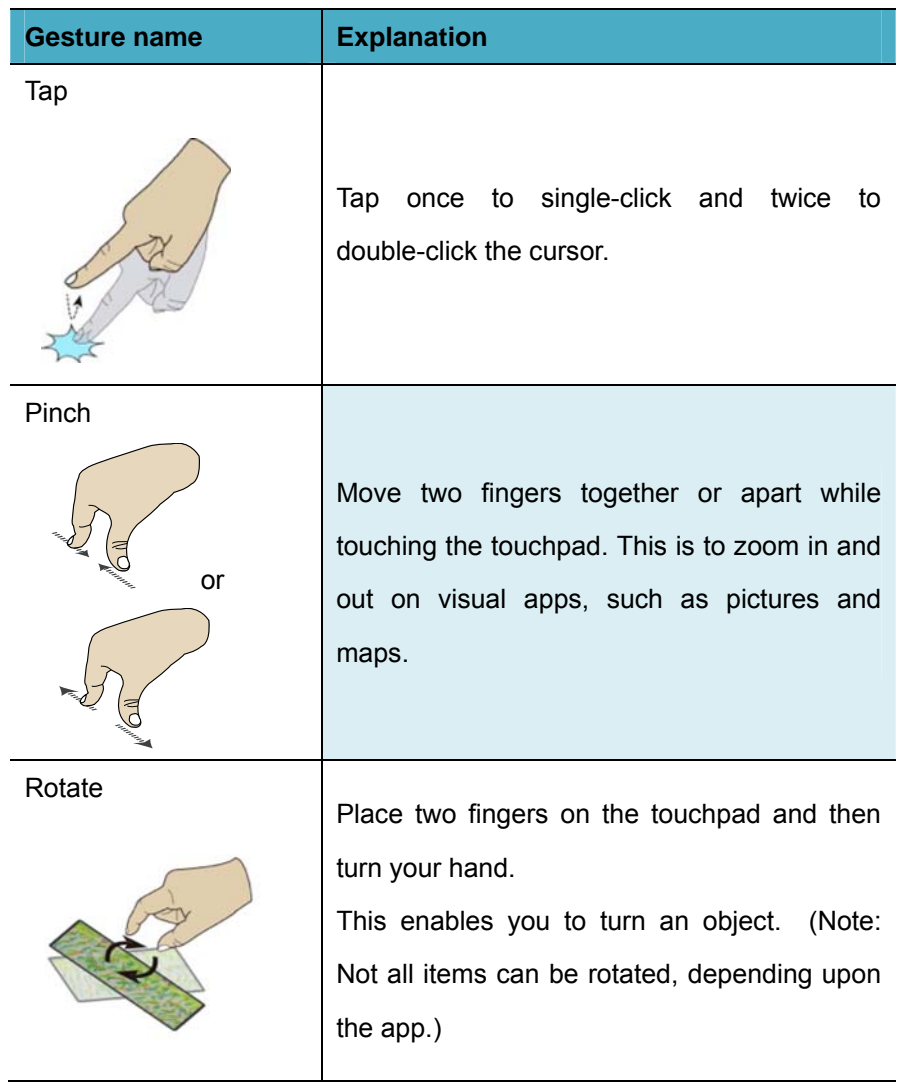

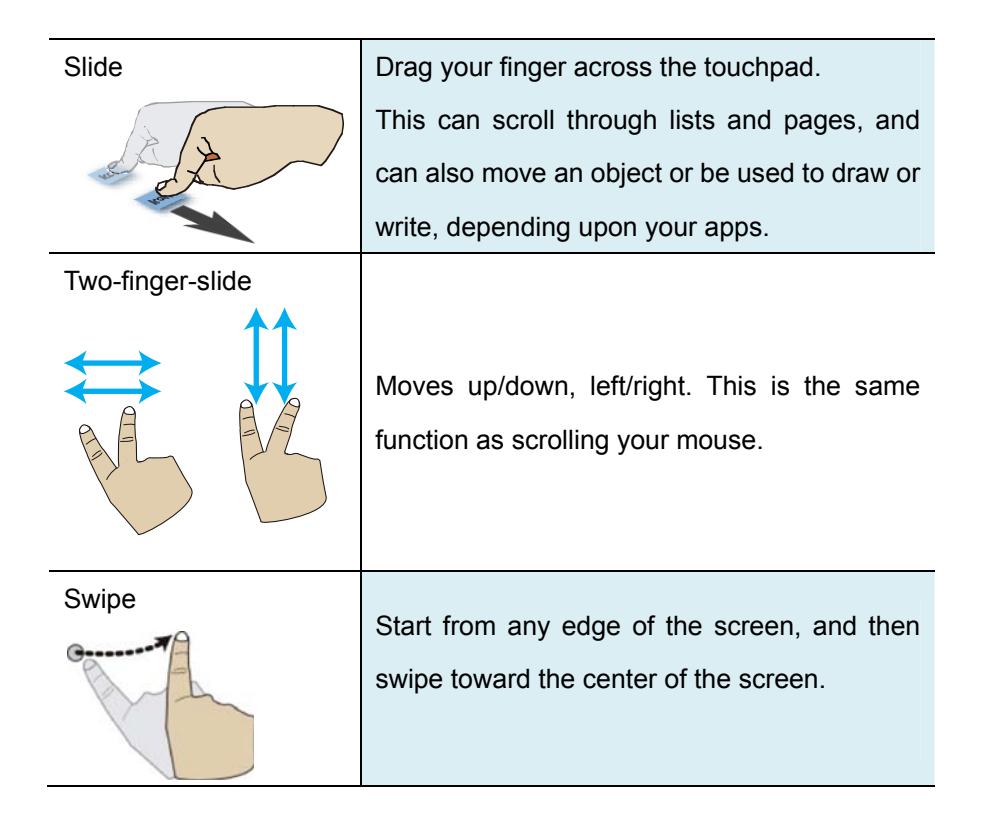

To enable or disable gestures, just click System -> Preferences -> Mouse

-> Touchpad.

## **3. Windows Interface**

## **Start Screen**

When you turn on the computer, the Start screen is displayed, which allows you to access many features and installed applications (also referred to as apps) at one glance.

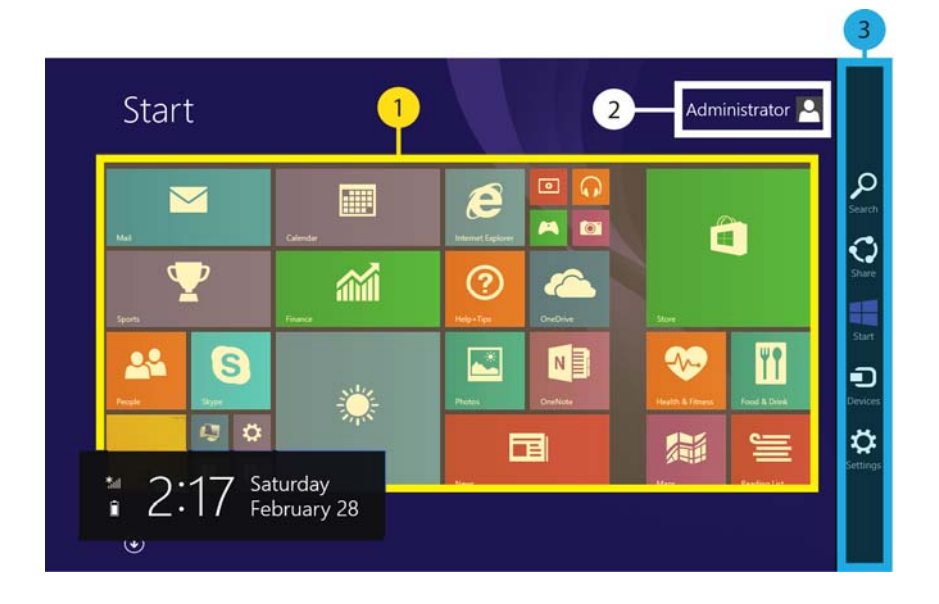

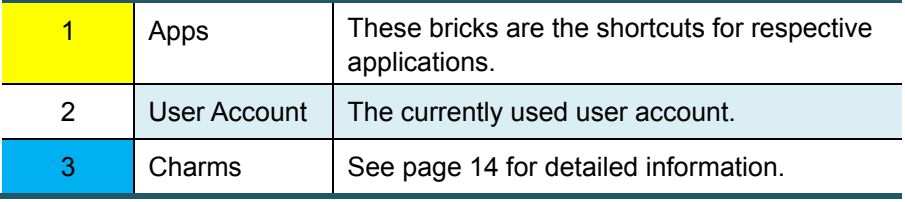

## **Desktop**

In Windows 8.1, the Desktop is treated as an app. You can find and activate it from your Start screen and All Apps screen.

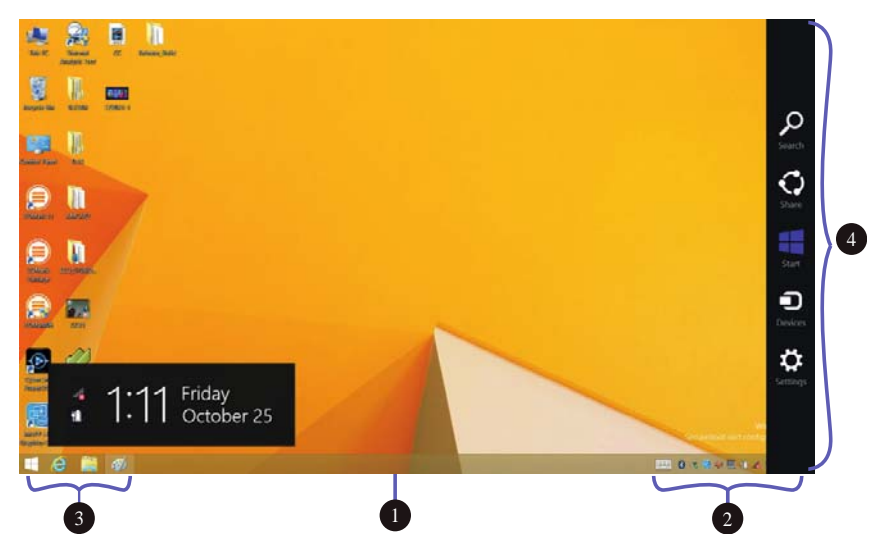

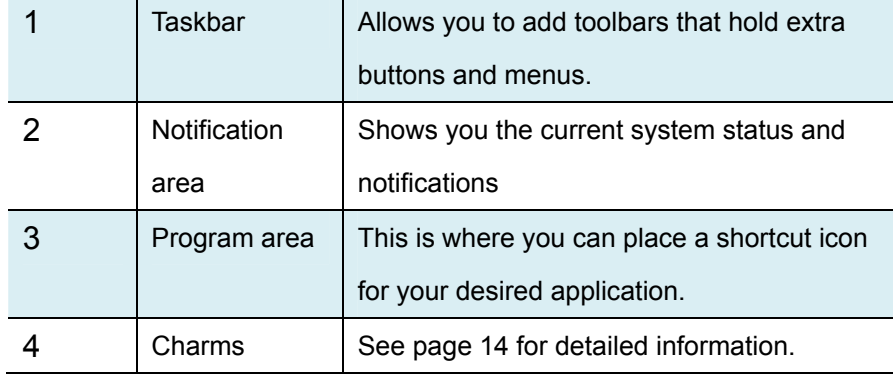

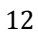

### **Adding Desktop to the Start screen**

If the Desktop tile cannot be found in your start screen, you can add it to the start screen by following steps:

1. Open the All Apps screen, as described in the section "All Apps" of this Chapter.

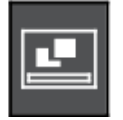

- 2. Right click the desktop app icon.
- 3. A command bar appears at the bottom of the screen.

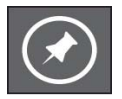

Click the "Pin to Start" option to add your Desktop tile to the Start screen.

### **Customizing your taskbar**

Right-click on a blank part of the taskbar, a pop-up menu leaps out. In the menu, select Toolbars and offer and you can see following five toolbar options:

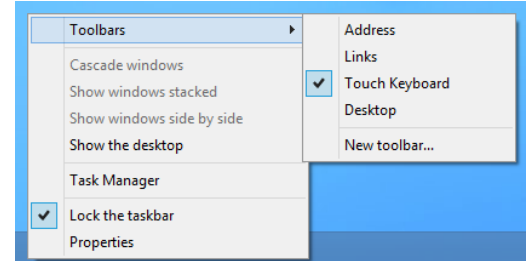

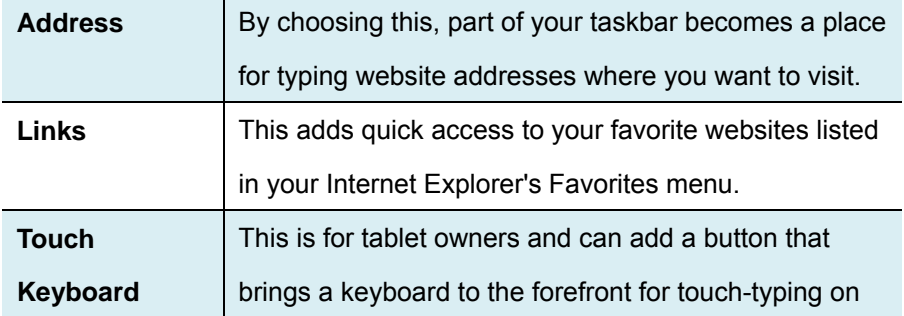

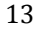

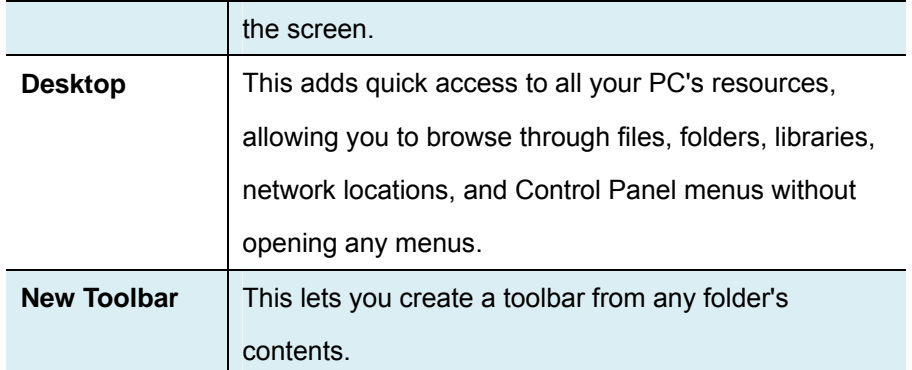

## **The Charms menu**

This menu consists of five options that are called charms and provide quick access to various aspects of Windows 8.1.

To display the Charms, do one of the following:

- $\bullet$  Move the cursor to the upper-right or lower-right corner of the screen;
- Use one finger to swipe in from the right edge of the touchpad; or

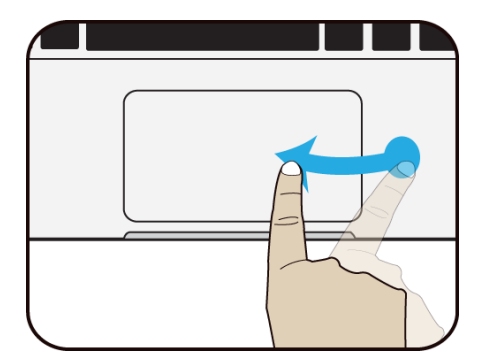

Press Windows key + C.

The five charms are:

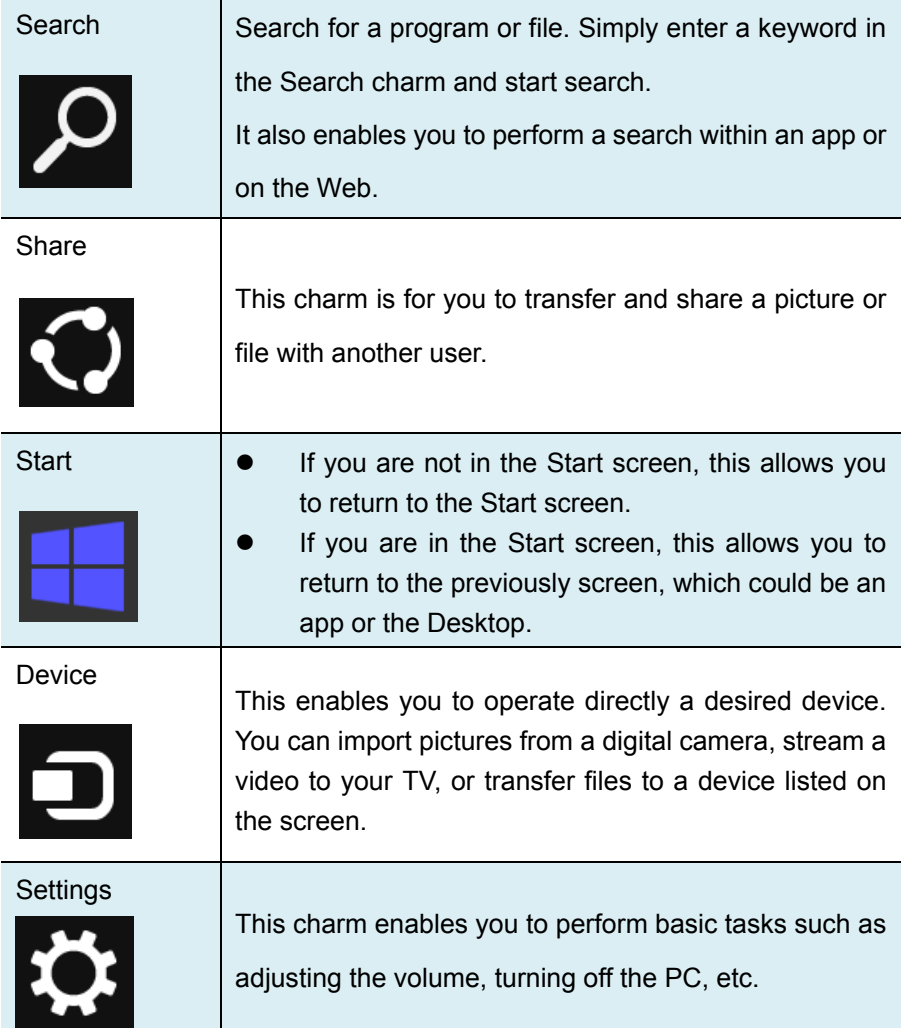

## **All Apps**

From the Start screen, you can do one of following ways to go to the All Apps screen:

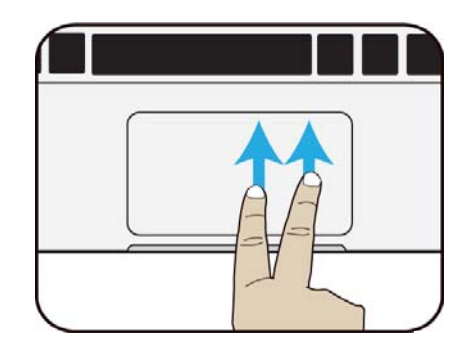

- Put two figures on the touchpad and smoothly move them upward.
- Slightly move your cursor and a down arrow shall show up in the left corner. Just a click on the arrow.

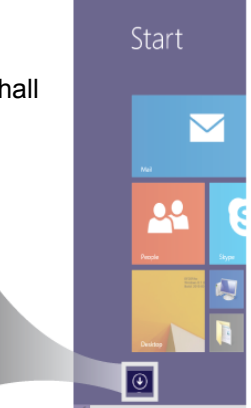

And the screen will appear similar to what is as shown below.

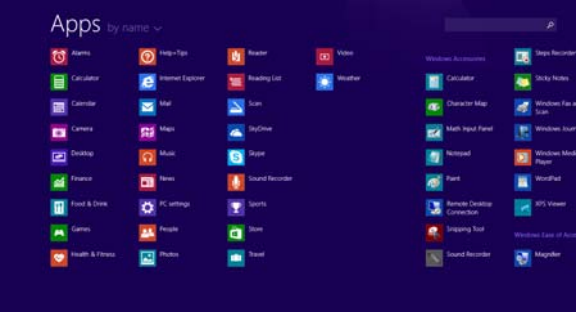

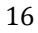

## **Switching back to Start screen**

For switching back to the Start screen, do one of the following:

Move the mouse cursor to the lower-left corner, and click the

Windows icon.

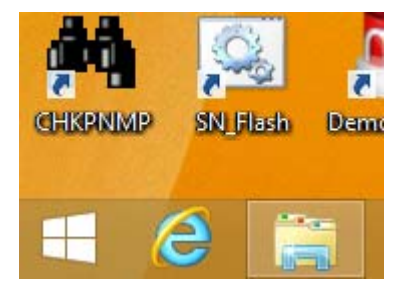

- Press the Windows key on your keyboard.
- Click the Windows icon in the Charms bar.

# **4. Setup and Connection**

## **Windows Activation**

When you turn the computer on for the first time, the Windows activation screen may appear. Follow the instructions on the screen to register and active your computer.

If you fail to activate your windows and want to retry again, do the following:

- 1. Open the Charms and click Settings > Change PC Settings.
- PC settings **Activate Windows** PC and devices Accounts
- 2. Click Activate Windows from the left column.
- 3. Follow the instructions to activate your windows.

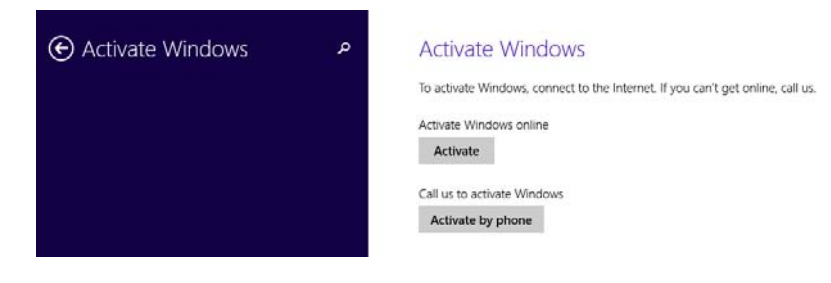

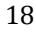

## **Setup Your Microsoft Account**

To share files or settings with other devices running Windows 8.1, you need to setup a Microsoft Account. Furthermore, if you want to download or purchase apps from the Microsoft Store, such Microsoft Account is required.

If you have already used other Microsoft services like Xbox, Hotmail, Outlook.com, or Skype. Your Microsoft account is the email address you use to sign in to those services. Otherwise, please create a new one.

To setup your Microsoft account

- 1. Open the Charms and click Settings > Change PC Settings.
- 2. Click Accounts > Your account >Connect to a Microsoft account.
- 3. Follow the instruction to register your account information.

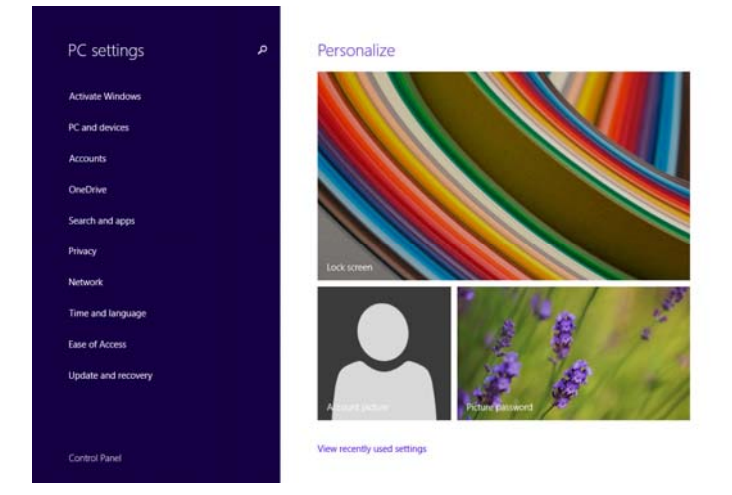

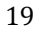

## **Setup your Start screen**

### **Adding an App**

To add an app:

- 1. Open the All Apps screen.
- 2. Right-click on the app that you want to appear on your Start screen, and an option menu appears at the bottom of the screen.
	- $\circledast$
- 3. Click "Pin to Start" **Pin to start** to add the app to your Start screen.

## **Removing an App**

To remove an app:

- 1. In the Start screen, click the app that you want to remove from the Start screen.
- 2. Click "Unpin from Start" **to remove it from the Start screen.**

## **Wireless LAN**

### **Enabling wireless connection**

First, open the Charms and select Settings to open the Network configuration page. Make sure you have switched the Airplane mode off. To confirm that Airplane mode is disabled, go to the desktop and check the notification area. If you see an airplane icon

**⊙** Networks Wi-Fi<sub>2</sub> Test123 Connect automatically Connect

displayed on the lower right, then Airplane mode is on. Otherwise, wireless function is enabled.

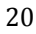

### **Connecting to a wireless LAN**

Ĭ

Once the wireless has been enabled, the computer automatically scans for available wireless networks and displays them in the wireless LAN network list. To connect to your desired wireless network, click the network's name in the list, and then click Connect.

**Note**: Some networks require a network security key or password for connection. If necessary, ask the network administrator or the Internet service provider (ISP) for the required information.

## **Micro SD Card Slot**

You can utilize your micro SD cards as removable disks and conveniently

exchange data with digital devices such as a digital camera, digital camcorder, MP3, etc.

## **To insert your micro SD card**

1. Insert the micro SD card into the card slot as shown below.

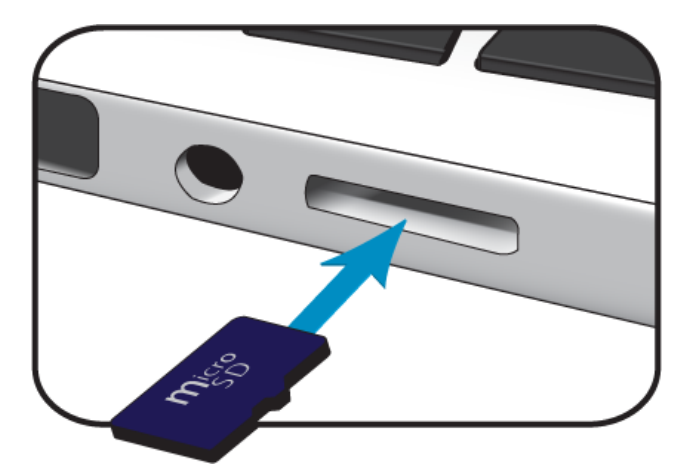

- 2. Follow the message on the screen, and choose to open and view files.
- 3. A Windows Explorer runs and shows all the folders and files in the micro SD cards, and you can save, move and delete data as you are handling a storage device.

### **To remove your memory card**

- 1. Press the card and release. The card will pop up.
- 2. Pull the card out by holding the end of the card.

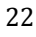

## **Connecting an External Device**

#### **Connecting to the USB port**

Your computer comes with two USB 2.0 ports compatible with USB devices.

Once you plug a USB device into a USB port on your computer, Windows automatically loads a driver for that device. After the driver has been loaded one time, you can disconnect and reconnect the same device without performing any additional steps.

Note: If Windows requires you to install the driver before connecting, check the documentation provided by the device's manufacturer before connecting the device.

Before disconnecting a USB storage device, make sure the data transfer between your computer and that device has finished. Click the Safely Remove Hardware icon in the notification area of Windows to remove the device before disconnecting.

Note: If your USB device uses a power cord, connect the device to a power source before connecting it.

Ļ

### **Connecting to the HDMI port**

You can connect an external display device such as a monitor, TV, projector, etc., only if such device has a HDMI port. By doing so, you have a wider view when you give a presentation or watch a video or movie.

- 1. Power off the external device.
- 2. Locate the micro-HDMI port on your computer.
- 3. Connect the small end of the HDMI cable to the port, and the other end to the HDMI port on the external device.
- 4. Power on the external device. When connecting a TV, you may need to configure your TV to external device mode.
- 5. Select Charms menu > Devices > Second Screen. An option menu appears as shown on the right.
- 6. Select a desired monitor mode.

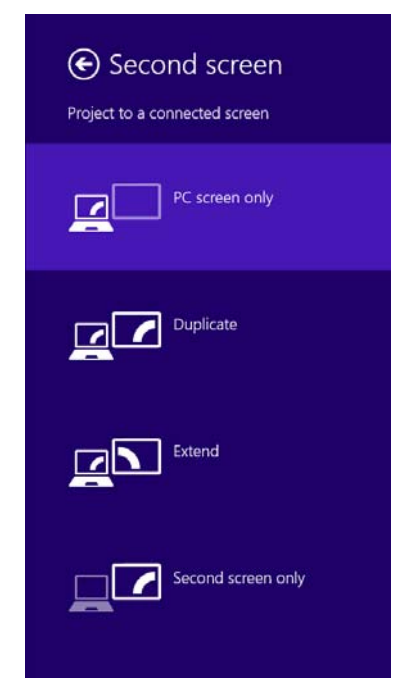

## **5. Battery**

## **Charging your battery**

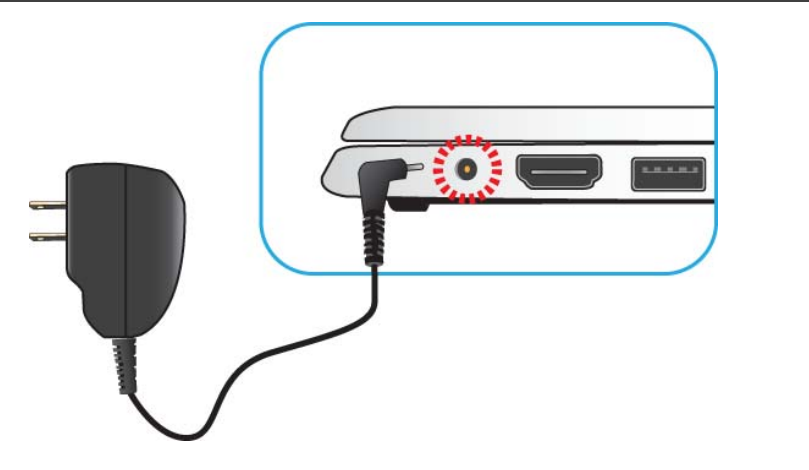

- 1. Plug the adapter into the DC-in, which you can find on the left side of your laptop.
- 2. Plug the adapter into a wall-socket.
- 3. You shall see the battery indicator starts blinking in blue.

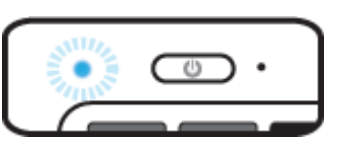

4. When the battery is fully charged, the

battery indicator will stop linking and stays solid in blue

While system is off, it takes around 4 to 5 hours to fully charge the battery.

**Note:** If the remaining power in your battery capacity is 90% or

above, plugging the adapter will not fully charge your battery.

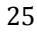

## **Inspecting your battery status**

There are mainly two ways to view your battery status.

## **By opening the Charms**

In the Start screen or Desktop, open the Charms menu. A popup window shows up at the down-left corner of your screen, as shown below.

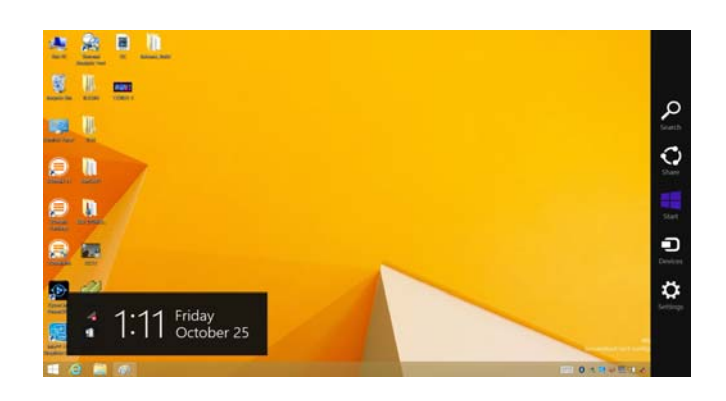

In the lower-left corner is the battery status icon.

## **By inspecting the taskbar**

In Desktop, move the cursor to the battery icon in the taskbar. A pop-up dialog box appears and shows you the remaining battery percentage, as shown below.

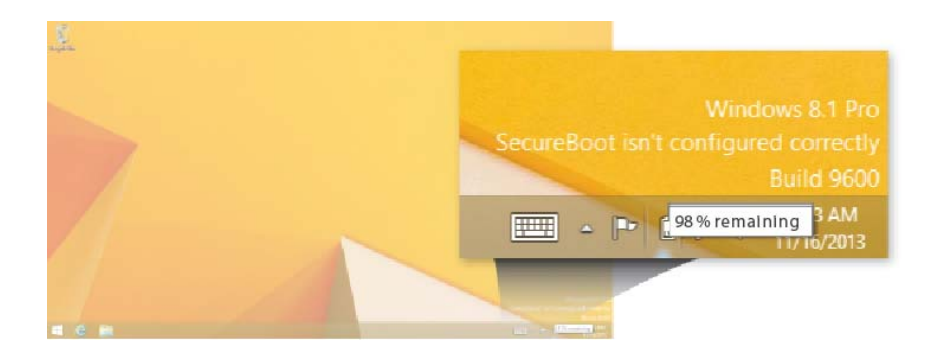

The battery icon reveals the status of your battery, which described as below.

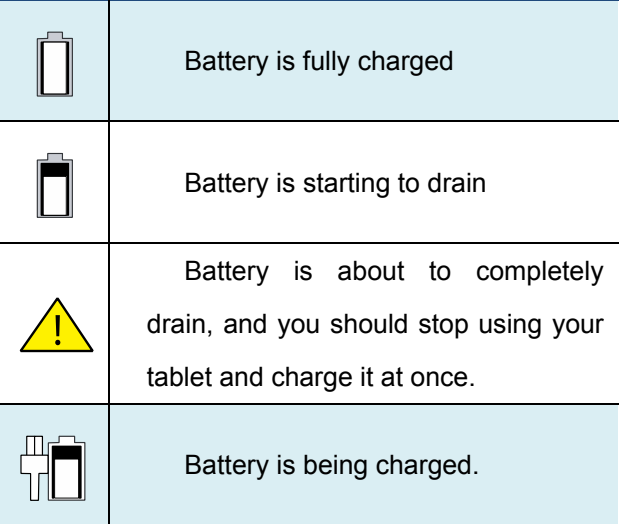

## **By inspecting the battery indicator**

When your laptop is not powered by the adapter, the color of the battery indicator shows you the approximate status of your battery.

Battery Low : Blinking in red

Battery High: Solid Red or dark blue

A battery is an expendable supply, so when using it over a long time, the capacity/battery life is shortened. If the battery life is reduced to under half of its initial time, we recommend purchasing a new battery. When not using the battery for a long time, store the battery after charging it to 30-40% of its capacity. This extends the battery life time.

# **6. Windows Help and Troubleshooting**

To know how to use Windows 8.1 properly, it is better to learn how to use Windows by utilizing Windows Help.

### **Windows Help**

Open the Charm menu, select Settings > Help.

For accessing to the most recent online Help, you need to connect your computer to the Internet.

## **Troubleshooting**

This section describes some common problems and suggested solutions, and ways to recover your computer from a crash.

Be aware that the problems and solutions described here are meant only as a guide. They are not definitive problem solving techniques. For certain problems, you might need help from your reseller or your service provider.

When you observe a problem, stop operation immediately, because taking further action might result in data loss or damage. Take a note of what the system is doing and what actions you performed before the problem occurred. Provide detailed information to your service provider for quicker problem resolution.

For about any problem, follow these steps:

1. Restart your laptop.

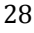

- 2. Check your Wi-Fi connection.
- 3. Reset your Wi-Fi connection.

4. Plug your laptop to a wall socket to charge it for at least one hour.

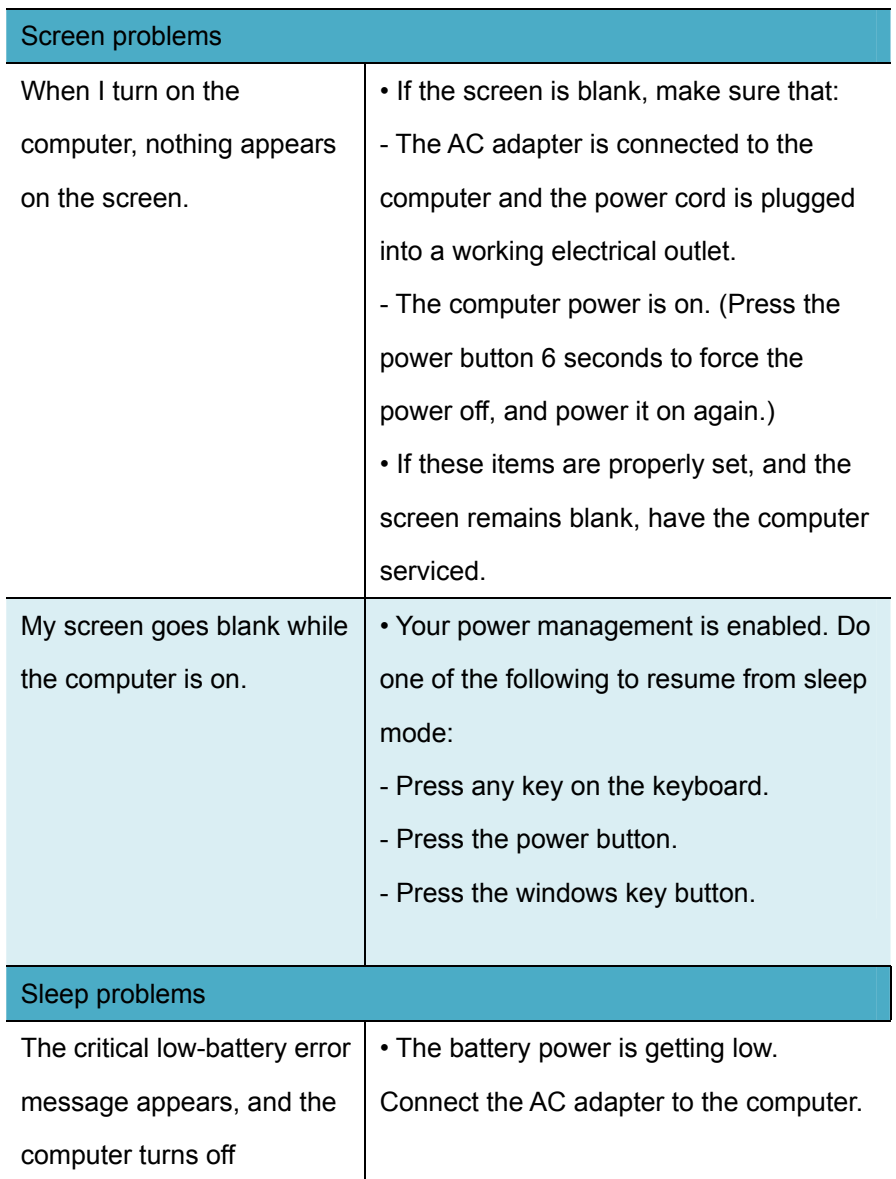

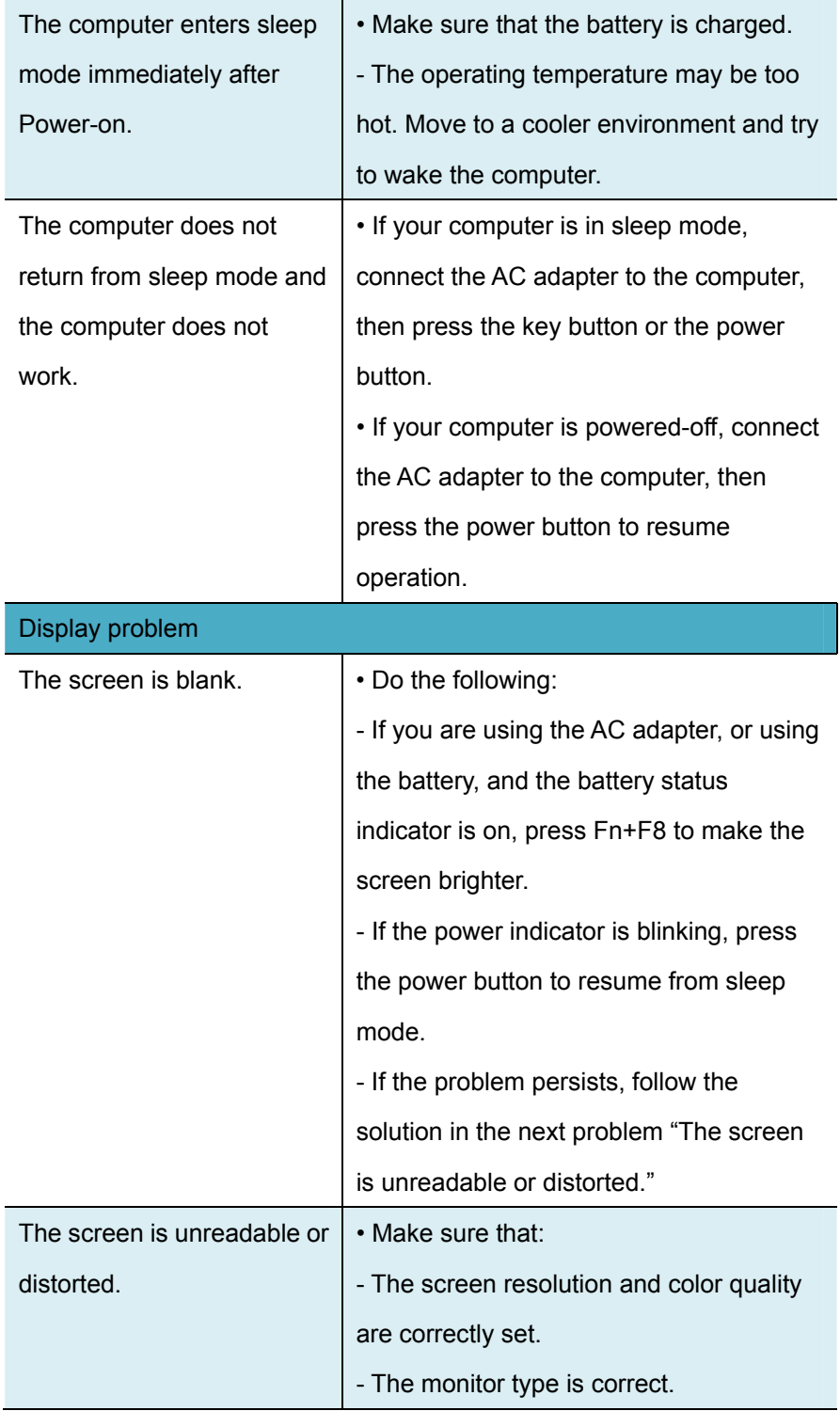

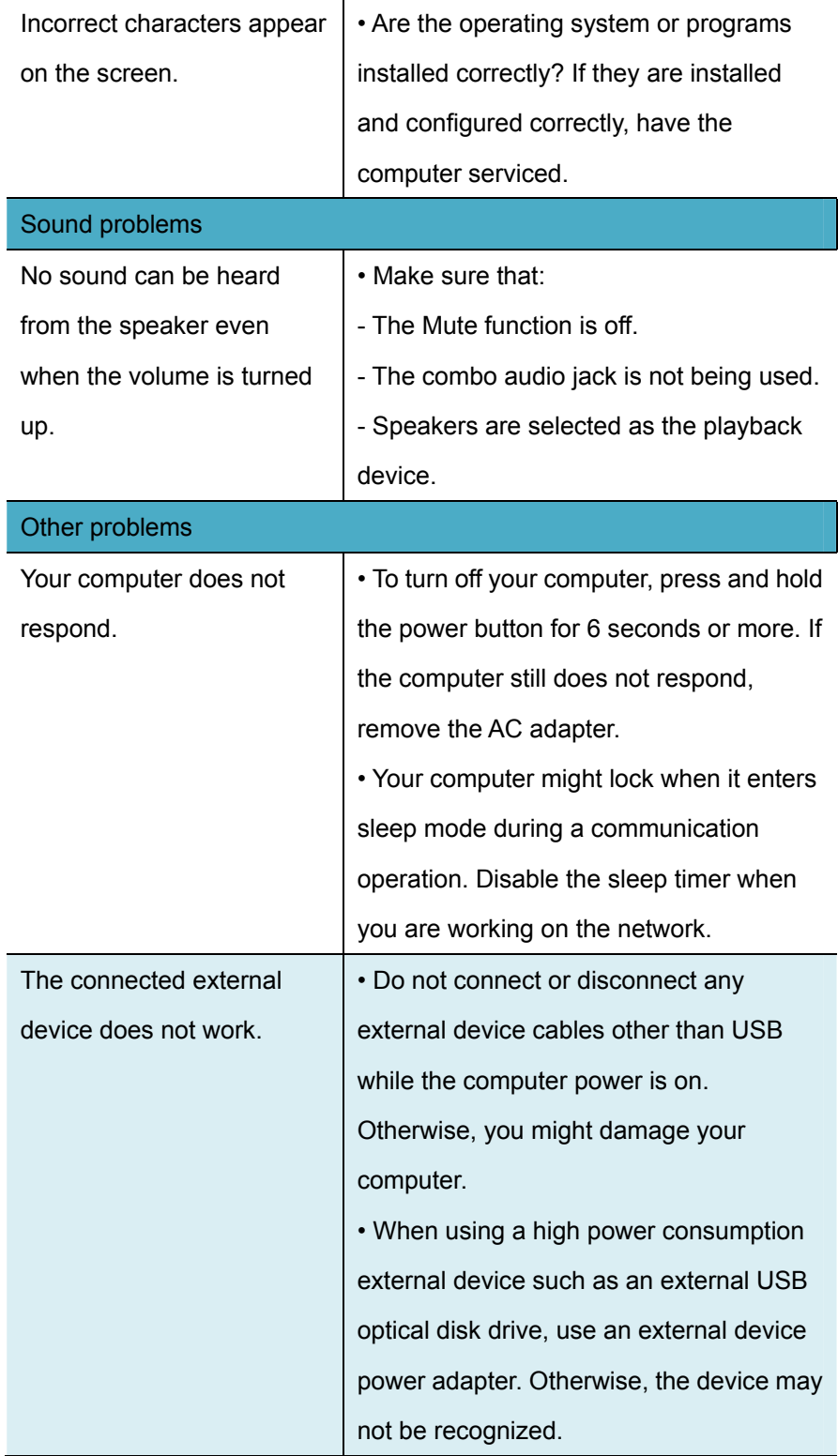

# **7. Specification**

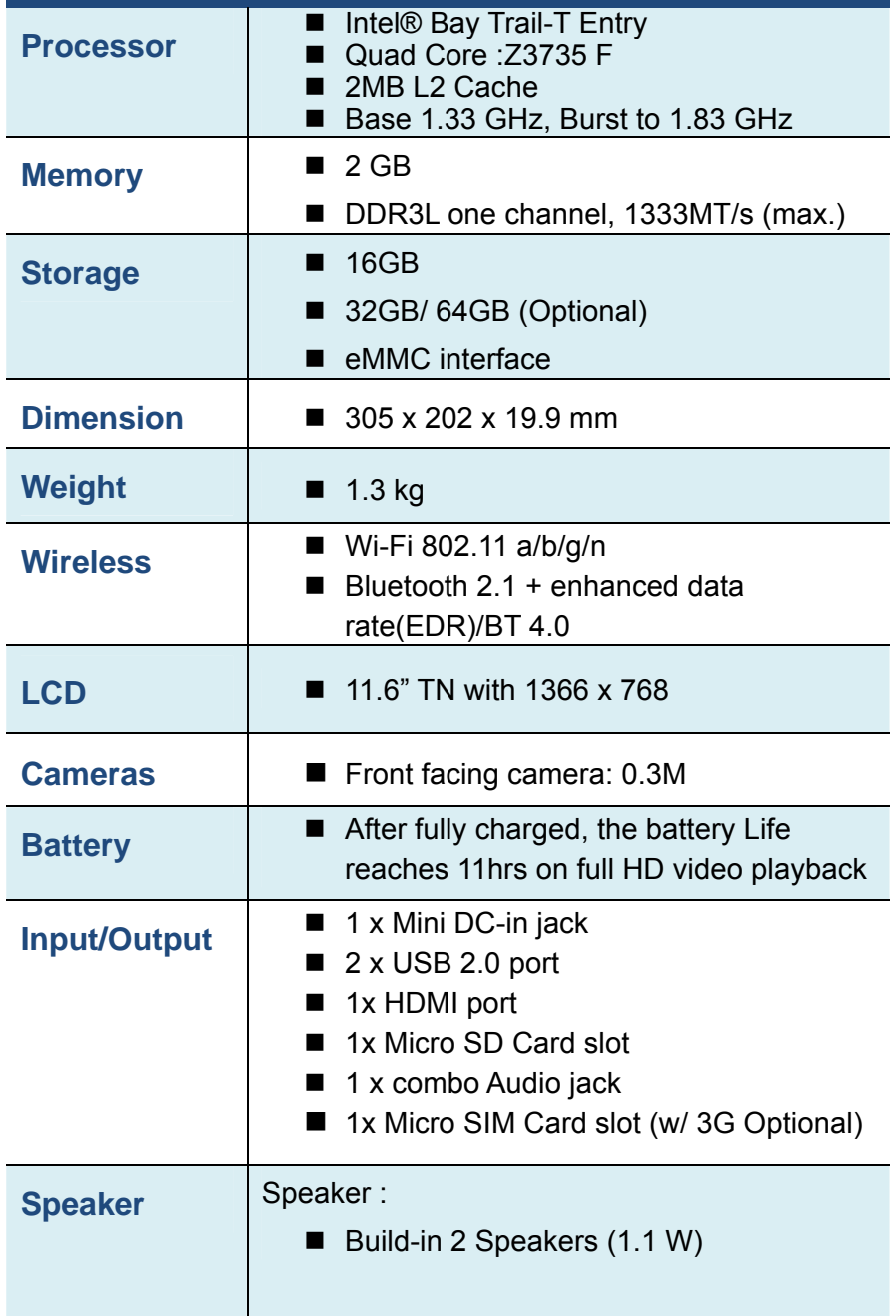

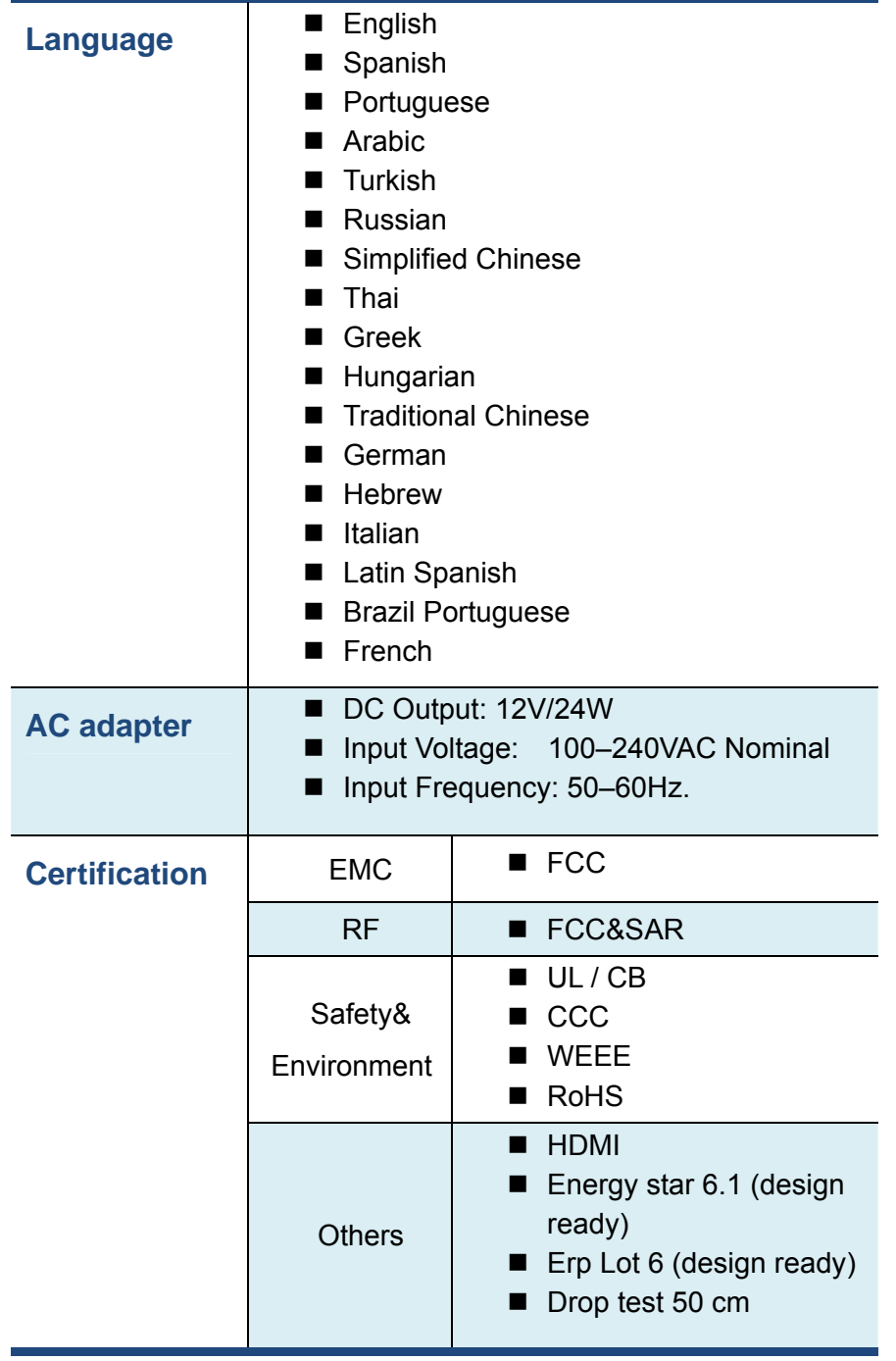